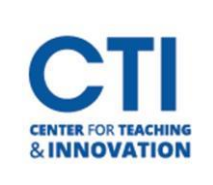

## Recording a Session in Collaborate

You can record your Blackboard Collaborate Ultra sessions for students to watch afterwards. This can be helpful for students who missed a session or would like to review the content which was taught.

- 1. To start recording, open the **Session Menu** (Figure 1).
- 2. From the Session Menu, select **Start Recording**. The recording camera appears on with a red dot while recording is in progress (Figure 2).
- 3. To finish recording, open the **Session Menu** and select **Stop Recording** (Figure 3).

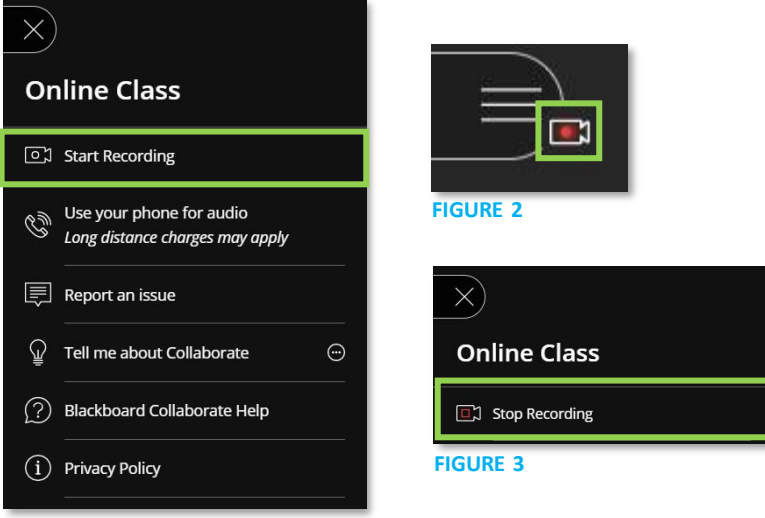

**FIGURE 1**

## **View and Download Recordings**

Recorded sessions are saved as MP4s and include audio, any content shared or active speaker video, and the captions entered during the live session.

Please note the following:

- If your session had more than one caption track, only the **first available one** is captured.
- Only moderators can record sessions.
- Everyone can view the recordings from any device as often as they want. There are no view limits.
- Recordings need to be converted into a playable format before viewing. The first time a recording is accessed, the conversion begins. It may take a few minutes but once is has been done the recording can be viewed by everybody.

Note: If you want users to download the recordings, you **MUST** allow session recording downloads for each session.

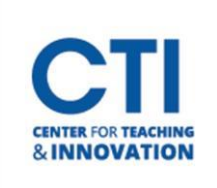

## Recording a Session in Collaborate

- 1. To view or download recordings, click on the **Blackboard Ultra Collaborate Tool Link,** and select the **Tool Menu** (Figure 4).
- 2. Select **Recordings** for a list of all recordings.

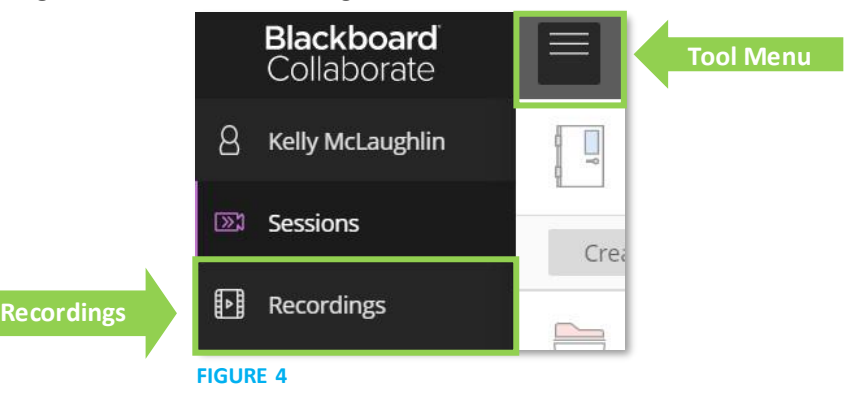

- 3. Locate your recording and click on the **Menu Button** to the right.
- 4. This will open a Menu.
	- a. Select **Watch Now** to watch your recording.
	- b. Select **Download** to download your recording.

Select **Copy Link** to copy the link to send via email or post in your Course Shell.